# **KETRON** Tipps & Tricks

# **My Folder und PLAYLIST**

# Für SD9 – SD 90 – SD60 - SD7 - SD40 MIDJPRO

# **MY FOLDER und PLAYLIST**

In diesem "Tipps und Tricks" Beitrag beschäftigen wir uns mit der Verlinkung von Ordnern und Files.

Die beiden Funktionen, die Ihnen dabei zur Verfügung stehen, heißen "MY FOLDER" und "PLAYLIST". Sie bieten Ihnen einen schnellen Zugriff auf Ihre Dateien, unterscheiden sich aber in ihrem Aufgabenbereich voneinander.

Die Anwahl von MY FOLDER und PLAYLIST erfolgt über den PLAYER-Bereich.

**Los gehts!** 

#### **MY FOLDER**

MY FOLDER bietet Ihnen auf einer einzigen Displayseite den direkten Zugriff auf 10 beliebige Ordner des internen Speichers oder eines angeschlossenen Speichermediums. Dabei kann es sich sowohl um Werksordner als auch um eigene Ordner und deren Unterordner handeln.

Drücken Sie den Taster PLAYER 1 oder 2 und tippen Sie im Display auf das Feld MY FOLDER. (wird gelb hinterlegt)

Es öffnet sich die Ansicht, wie auf dem nächsten Bild dargestellt.

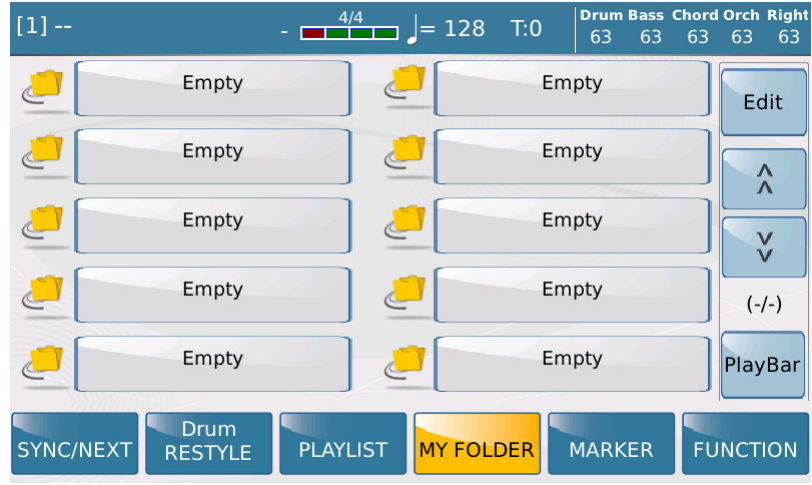

Hier werden die Felder für die 10 Ordner dargestellt, werkseitig ist hier noch nichts vorprogrammiert, daher tragen alle Felder die Bezeichnung "Empty".

# **Die Verlinkung der Ordner**

Nachdem Sie MY FOLDER geöffnet haben, kann von dieser Displayansicht aus sofort mit der Bearbeitung begonnen werden.

Tippen Sie dazu auf eines der Felder mit der Bezeichnung "Empty".

Dieses Feld wird gelb hinterlegt und im Display öffnet sich ein Pop-Up-Fenster. Tippen Sie hier auf das Feld "YES" um die Bearbeitung zu starten. (nächstes Bild, rot markiert)

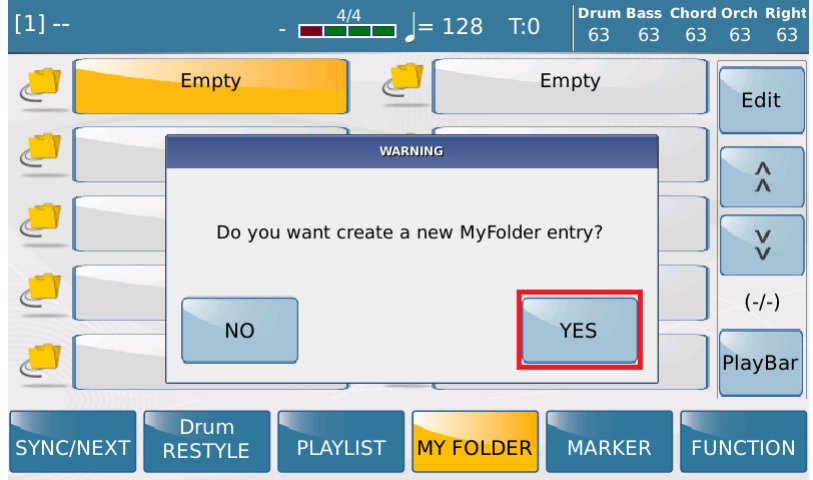

Als nächstes wird der Inhalt des internen Speichers (Userfs) angezeigt. Wenn ein weiteres Speichermedium (z.B. ein USB-Stick) angeschlossen ist, wird auch dieses rechts im Display dargestellt. (nächstes Bild, rot markiert) Tippen Sie auf dieses Feld, um die Ordner des Mediums anzuzeigen.

Mit dem Datenrad wird der Inhalt des Speichers durchsucht. Beinhaltet der angewählte Ordner (gelb hinterlegt) einen Unterordner, dann kann dieser Ordner mit dem Taster ENTER geöffnet werden.

Ansonsten ist der Taster ENTER ohne Funktion. Um den gewünschten Ordner zu verlinken, tippen Sie im Display auf das Feld "INSERT ITEM". (nächstes Bild, rot markiert)

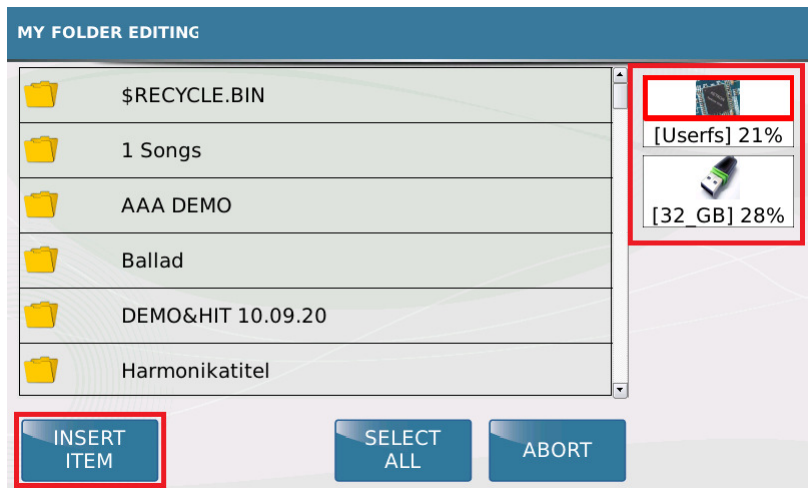

Der angewählte Ordner (gelb hinterlegt) wird sofort dem zuvor ausgewählten Feld zugeordnet und die Displayansicht schaltet wieder auf die MY FOLDER-Hauptseite zurück. (nächstes Bild)

Wiederholen Sie diesen Vorgang, bis Sie alle gewünschten Ordner zugeordnet haben.

Durch Antippen des Feldes "ABORT" kann die Bearbeitungsseite verlassen werden.

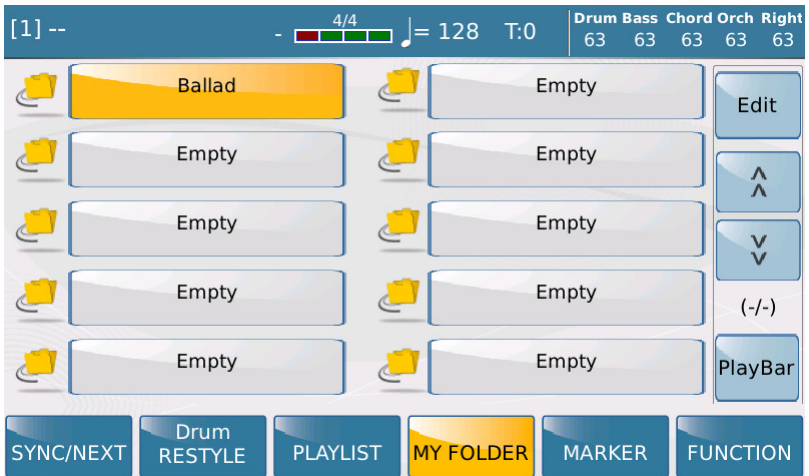

WICHTIG: Wird ein Ordner von einem angeschlossenen Speichermedium verlinkt, muß dieses Medium auch immer angeschlossen sein. Ansonsten bleiben die entsprechenden Felder leer und es wird wieder "Empty" angezeigt.

#### **Die EDIT Funktionen**

Zur weiteren Bearbeitung von MY FOLDER stehen Ihnen die Funktionen REPLACE und REMOVE zur Verfügung. Tippen Sie dazu auf das Feld "Edit" rechts oben im Display. Das Feld wird gelb hinterlegt (nächstes Bild, rot markiert) und eine neue Displayansicht öffnet sich.

REPLACE und REMOVE finden Sie im unteren Bereich des Displays. (rot markiert)

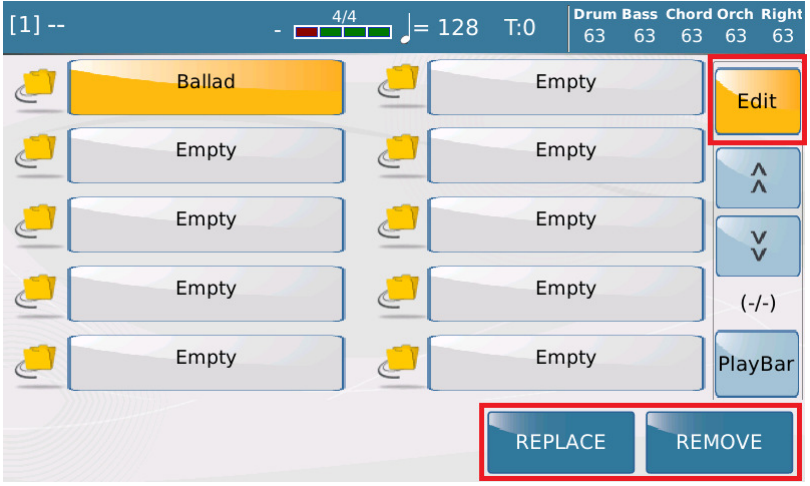

# **REPLACE**

Mit REPLACE kann der verlinkte Ordner durch einen anderen Ordner ersetzt werden.

Tippen Sie dazu zuerst auf das Feld "REPLACE" (wird gelb hinterlegt) und danach auf den Ordnereintrag, der durch einen anderen Ordner ersetzt werden soll.

Es öffnet sich wieder die Displayseite mit dem Inhalt des Speichers, der neue Ordner kann mit den gleichen Bedienschritten wie beim ersten Verlinken ausgewählt und gespeichert werden.

#### REMOVE

Mit REMOVE kann der verlinkte Ordner wieder aus dem MY FOLDER-Bereich gelöscht werden.

Tippen Sie dazu auf das Feld "REMOVE" (wird gelb hinterlegt) und danach auf das Feld, aus dem der verlinkte Ordner entfernt werden soll. Das angewählte Feld wird ebenfalls gelb hinterlegt und im Display öffnet sich ein Pop-Up-Fenster. Tippen Sie dort auf "YES". (nächstes Bild, rot markiert)

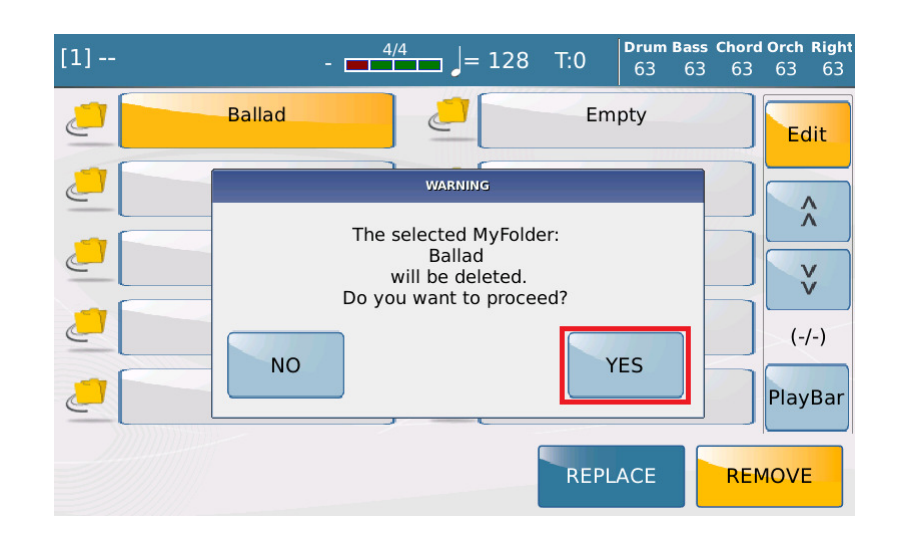

Anstelle des Eintrags erscheint auf dem Feld wieder "Empty".

WICHTIG:

- Da es sich nur um Verlinkungen und nicht um die Originalordner handelt, wird mit der Funktion REMOVE natürlich nicht der eigentliche Ordner im Speicher gelöscht.
- Die verlinkten Ordner dürfen im Speicher NICHT umbenannt werden. Da dadurch die Verlinkungen nicht mehr funktionieren, löscht MY FOLDER diese fehlerhaften Einträge beim nächsten Einschalten des Instruments automatisch.

# **PLAYLIST**

In einer PLAYLIST können verschiedene Filetypen in beliebiger Reihenfolge angeordnet werden.

Dies eignet sich z.B. sehr gut zum Erstellen verschiedener "Tanzrunden" für das Livespiel.

Verlinkt werden hier Midifiles, Waves und Mp3-Files.

Alle anderen Filetypen bleiben aber außen vor.

Insgesamt können 100 Playlists mit bis zu 9999 Files pro Playlist angelegt werden.

#### **Eine PLAYLIST erstellen**

Das Anlegen einer PLAYLIST ist ähnlich aufgebaut wie bei MY FOLDER, nur dass hier keine Ordner, sondern Files ausgewählt werden.

Drücken Sie den Taster PLAYER 1 oder 2 und tippen Sie im Display auf das Feld PLAYLIST. (wird gelb hinterlegt)

Es öffnet sich die Ansicht, wie auf dem nächsten Bild dargestellt.

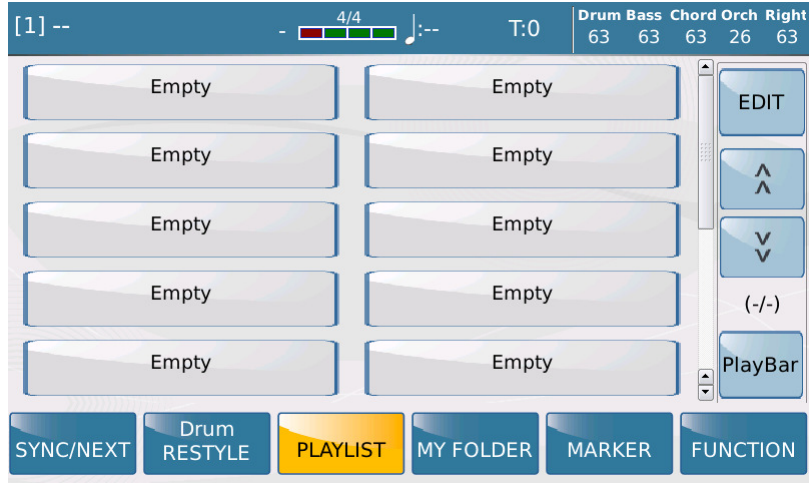

Tippen Sie auf eines der Felder mit der Bezeichnung "Empty".

Dieses Feld wird gelb hinterlegt und im Display öffnet sich ein Pop-Up-Fenster. Tippen Sie hier auf das Feld "YES" um die Bearbeitung zu starten. (nächstes Bild, rot markiert)

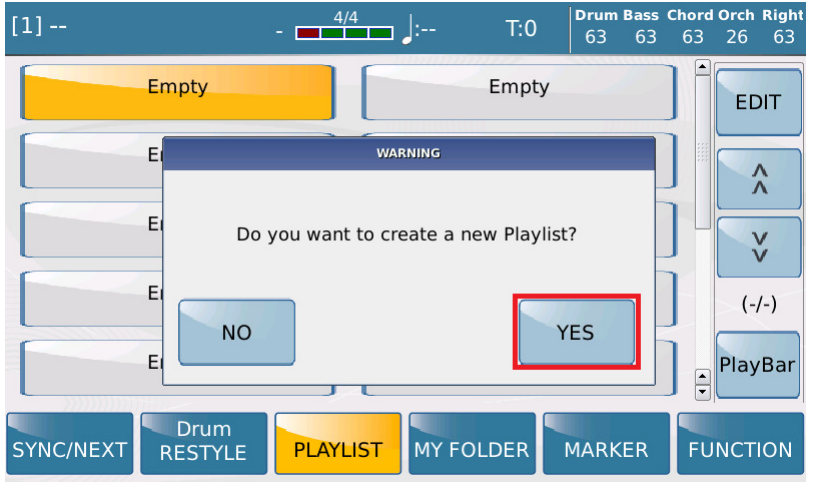

Als nächstes wird, wie bei der Bearbeitung von MY FOLDER, der Inhalt des internen Speichers oder eines angeschlossenen Speichermediums angezeigt.

Mit dem Datenrad kann der Inhalt des Speichers durchsucht werden. Beinhaltet der angewählte Ordner (gelb hinterlegt) einen Unterordner, dann kann dieser Ordner mit dem Taster ENTER geöffnet werden.

In unserem Fall wählen wir die Files aus dem Ordner "1 Songs" aus. (nächstes Bild)

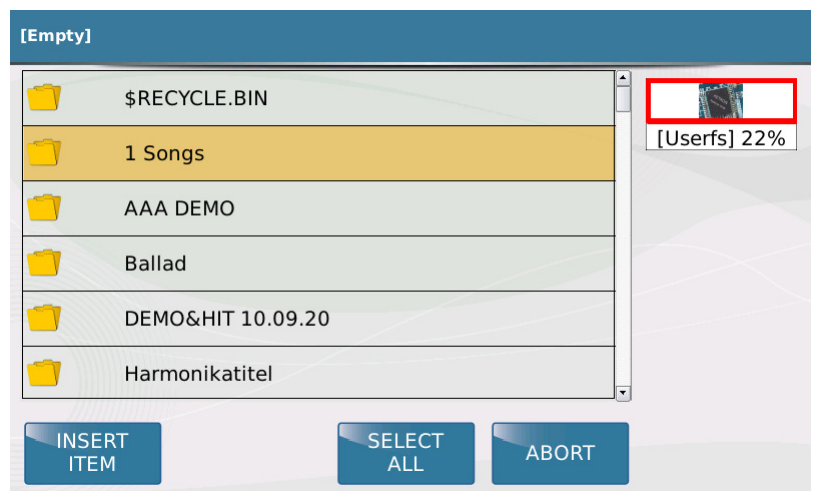

Nachdem wir den Ordner mit dem Taster ENTER geöffnet haben, (es funktioniert auch durch Antippen des Namens im Display), werden ALLE Files des Ordners angezeigt. (nächstes Bild)

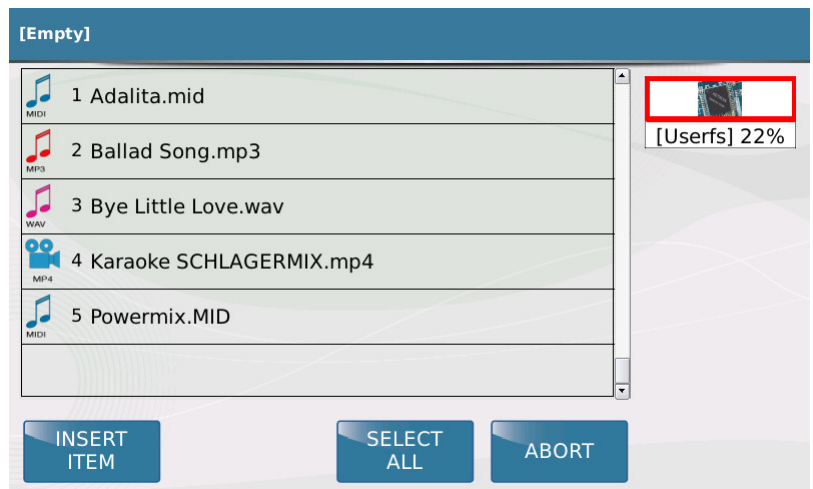

Um das erste File in die Playlist einzufügen, scrollen Sie mit dem Datenrad auf den gewünschten Titel (wird gelb hinterlegt) und tippen Sie auf das Feld "INSERT ITEM". (nächstes Bild, rot markiert)

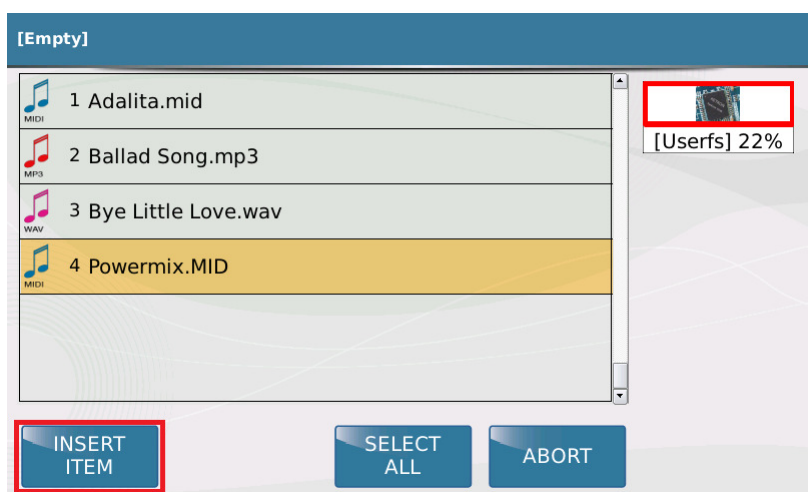

Die Files werden in der Reihenfolge, in der sie von Ihnen ausgewählt werden, in die Playlist eingefügt. Dabei werden die Titel natürlich NICHT alphabetisch sortiert. Eingefügte Titel werden mit blauer Schrift dargestellt. (nächstes Bild)

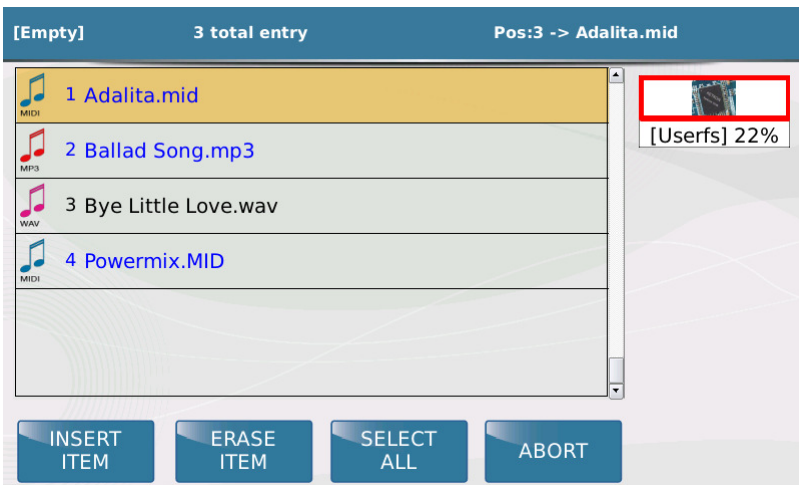

#### ERASE ITEM:

Sobald ein eingefügtes (und damit blau dargestelltes...) File mit dem Datenrad angefahren wird, erscheint am unteren Displayrand das Feld "ERASE ITEM". Damit kann das File aus der Liste wieder gelöscht werden. Wählen Sie dazu das gewünschte File aus, und tippen Sie auf das Feld "ERASE ITEM". Das File wird nun wieder normal dargestellt.

An diesem Punkt der Bearbeitung dient "ERASE ITEM" dazu, eventuell falsch gewählte Files zu löschen, bevor die Playlist gespeichert wird. Danach kann das File im Bereich EDIT auch noch nachträglich gelöscht werden. SELECT ALL:

Mit "SELECT ALL" wird der komplette Inhalt eines Ordners alphabetisch in die Playlist kopiert.

#### ABORT:

Bricht die komplette Programmierung ab, es wird wieder die Hauptseite der Playlist angezeigt.

Zur Erinnerung: In einer Playlist können nur Midifiles, mp3 und Waves gespeichert werden.

Wird ein anderer Filetyp (z.B. mp4, Registration usw...) angewählt, erscheint im Dispay die Fehlermeldung "Play List invalid file". Bestätigen Sie dann diese Meldung mit "OK".

#### SPEICHERUNG:

Nachdem alle Files in die Playlist eingefügt wurden, drücken Sie den Taster "SAVE". Es öffnet sich das Feld für die Namenseingabe. Tippen Sie hier den gewünschten Namen für die Playlist ein, und tippen Sie auf das Feld "enter". (nächstes Bild, rot markiert). Der Taster ENTER hat in diesem Fall keine Funktion.

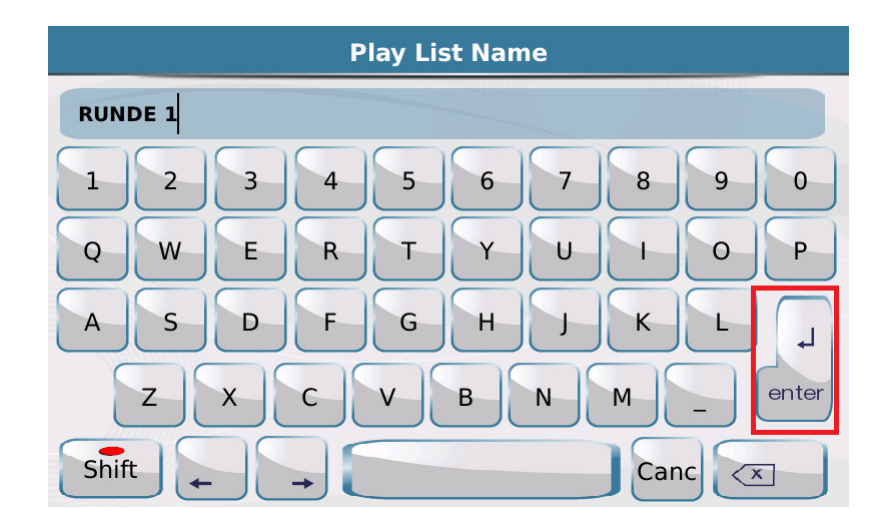

Die Playlist wird auf dem vorher festgelegten Speicherplatz abgelegt. (nächstes Bild)

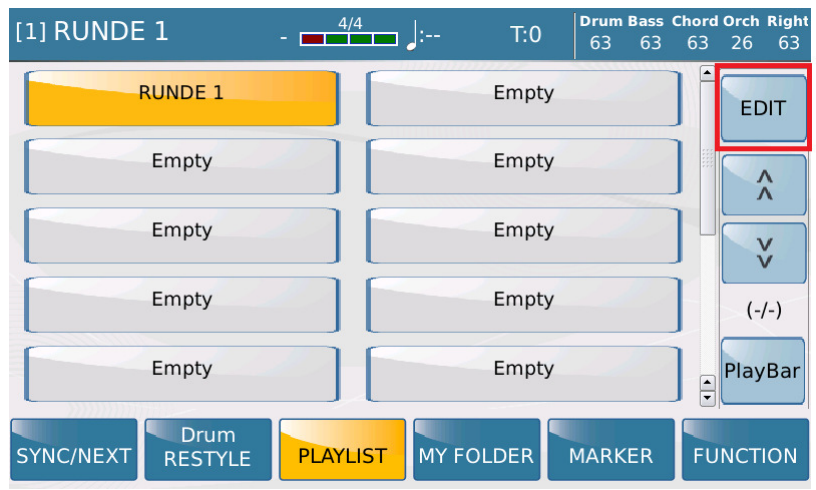

#### **Die EDIT Funktionen**

Eine fertig erstellte Playlist kann nachträglich noch bearbeitet werden. Tippen Sie dazu auf das Feld "EDIT" rechts oben im Display. (auf dem vorherigen Bild rot markiert)

Es öffnet sich die Bearbeitungsansicht, wie auf dem nächsten Bild dargestellt. Die einzelnen Editierfunktionen befinden sich im Display unten. (rot markiert)

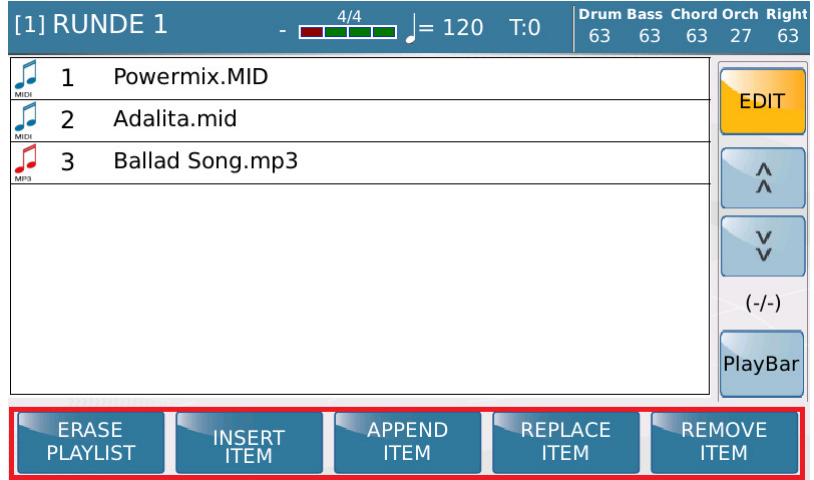

# ERASE PLAYLIST:

Mit "ERASE PLAYLIST" kann die momentan angewählte Playlist komplett gelöscht werden.

Im dazugehörigen Feld auf der Hauptseite wird danach wieder "Empty" angezeigt. Tippen Sie zum Löschen auf das Feld "ERASE PLAYLIST" und bestätigen Sie die Meldung im Pop-Up-Fenster mit "YES". (nächstes Bild, rot markiert)

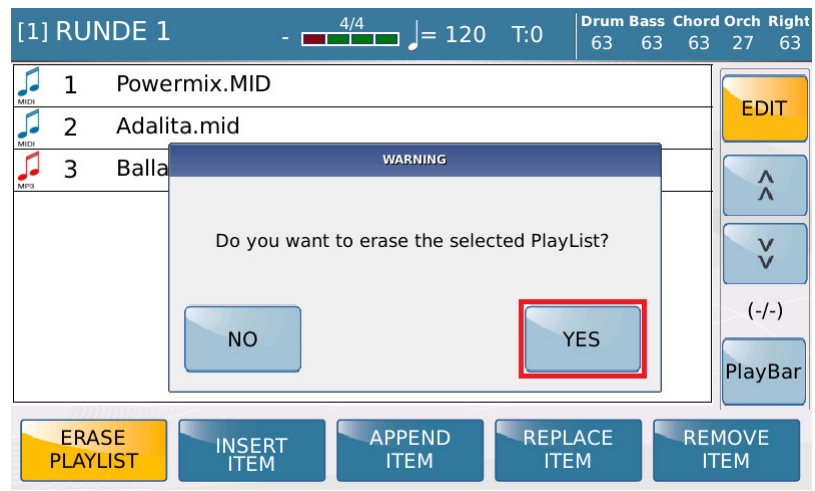

WICHTIG: Diese Löschung kann NICHT rückgängig gemacht werden.

#### INSERT ITEM:

Im Gegensatz zum ersten Anlegen einer Playlist hat "INSERT ITEM" im EDIT-Bereich eine andere Aufgabe. Hier können Files an einer bestimmten Stelle eingefügt werden, sie werden also nicht nur einfach am Ende angehängt. (Diese Aufgabe übernimmt die Funktion "APPEND ITEM".)

WICHTIG: BEVOR das Feld "INSERT ITEM" angetippt wird (wird gelb hinterlegt) muß die Position festgelegt werden, an der das neue File eingefügt werden soll. Das neue File wird immer VOR einem gelb hinterlegten Eintrag gesetzt.

Mit dem Datenrad kann dieses File bestimmt (also gelb hinterlegt) werden. (nächstes Bild)

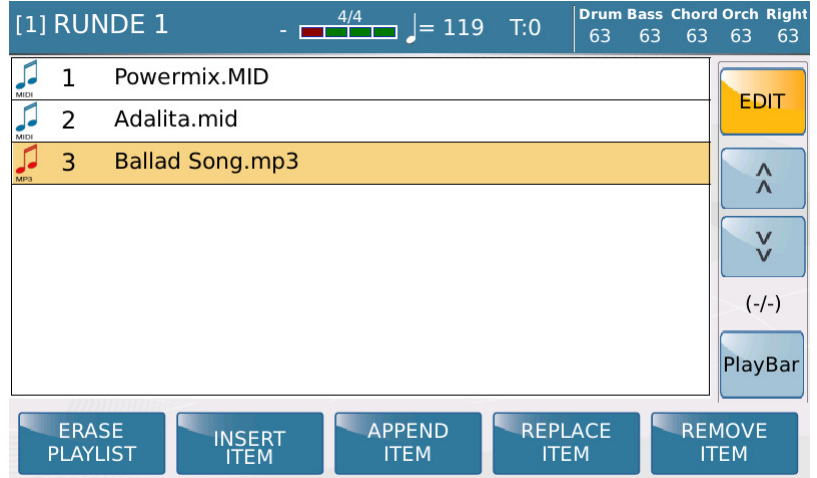

Tippen Sie nun auf das Feld "INSERT ITEM", und wählen Sie das neue File mit den gleichen Schritten, wie beim ersten Anlegen der Playlist, aus.

Diese Bearbeitung muß SOFORT nach dem Auswählen des Titels neu gespeichert werden. Drücken Sie dazu auf "SAVE" und tippen Sie auf der Benennungsseite im Display auf "enter".

In unserem Beispiel wurde der Titel "500MILES" vor dem Titel "Ballad Song" eingefügt.(nächstes Bild, rot markiert)

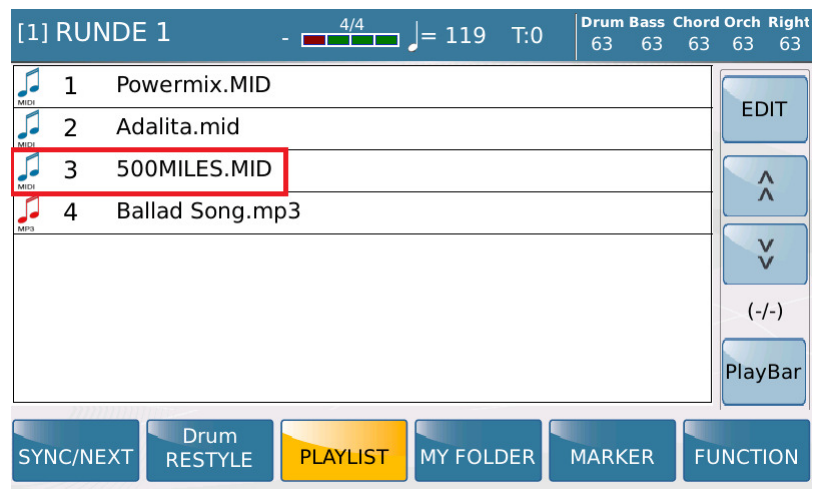

#### APPEND ITEM:

Mit "APPEND ITEM" können einer bestehenden Playlist weitere Files hinzugefügt werden. Diese Files werden an das Ende der bestehenden Liste angehängt. Die Bearbeitung erfolgt nach dem gleichen Schema wie mit "INSERT ITEM" bei der ersten Erstellung einer Playlist.

#### REPLACE ITEM:

Mit dieser Funktion wird ein bestehendes File durch ein anderes ersetzt. (überschrieben)

Tippen Sie auf das Feld "REPLACE ITEM", (wird gelb hinterlegt) und danach auf den Titel, der überschrieben werden soll. In unserem Beispiel ersetzen wir den Titel "Powermix.MID" (nächstes Bild, rot markiert)

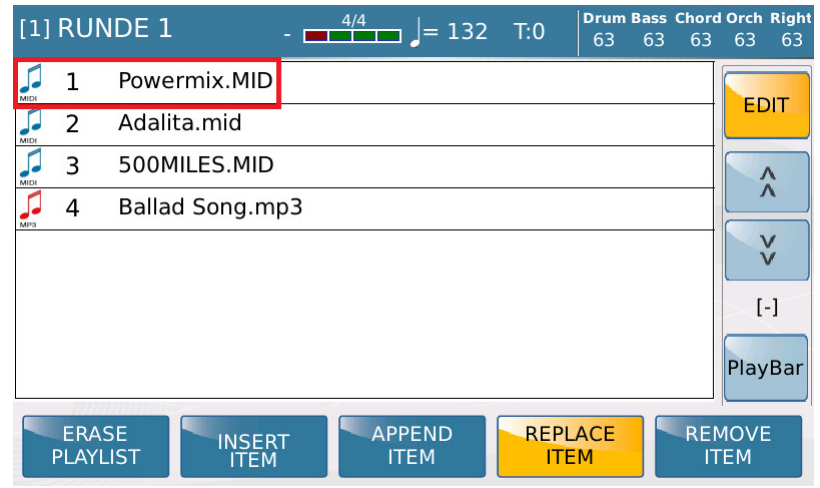

Sofort nach dem Antippen des Titels (Powermix.MID) öffnet sich die Auswahlseite mit den Ordnern. (wie wir es schon von der Erstellung der Playlist kennen) Anstelle des Feldes "INSERT ITEM" erscheint hier das Feld "CONFIRM". Wählen Sie mit dem Datenrad den gewünschten Titel an und tippen sie auf das Feld "CONFIRM". (nächstes Bild, rot markiert)

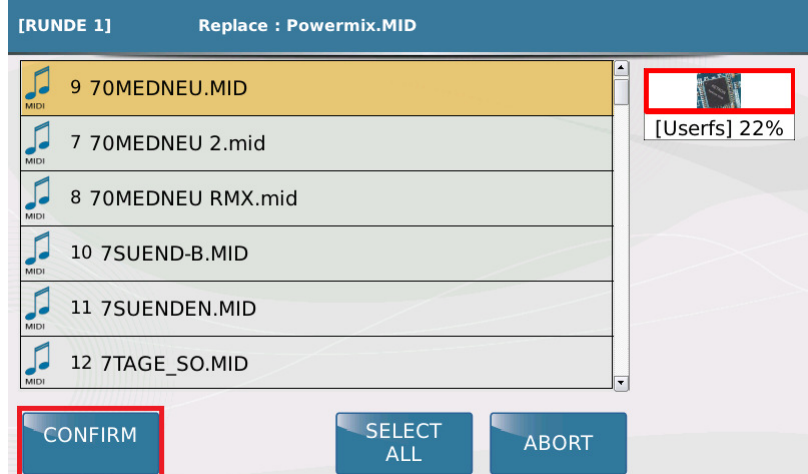

Der alte Titel ist gelöscht, der neue Titel an der gleichen Position plaziert.(nächstes Bild)

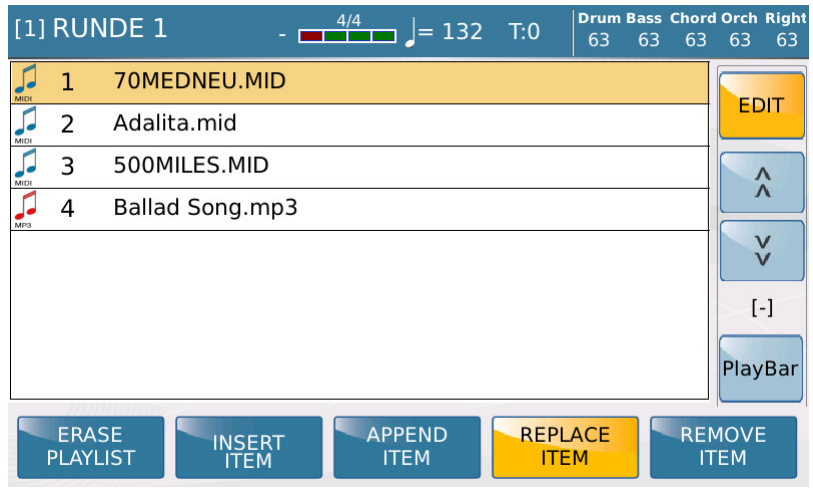

Speichern Sie die geänderte Playlist wieder (wie unter "INSERT ITEM" beschrieben) ab.

REMOVE ITEM:

Hier kann ein Titel komplett aus der Playlist gelöscht werden. Tippen Sie auf das Feld "REMOVE ITEM" (wird gelb hinterlegt) und danach auf den Titel, der gelöscht werden soll. Es öffnet sich ein Pop-Up-Fenster, tippen Sie hier zur Bestätigung auf "YES". (nächstes Bild, rot markiert)

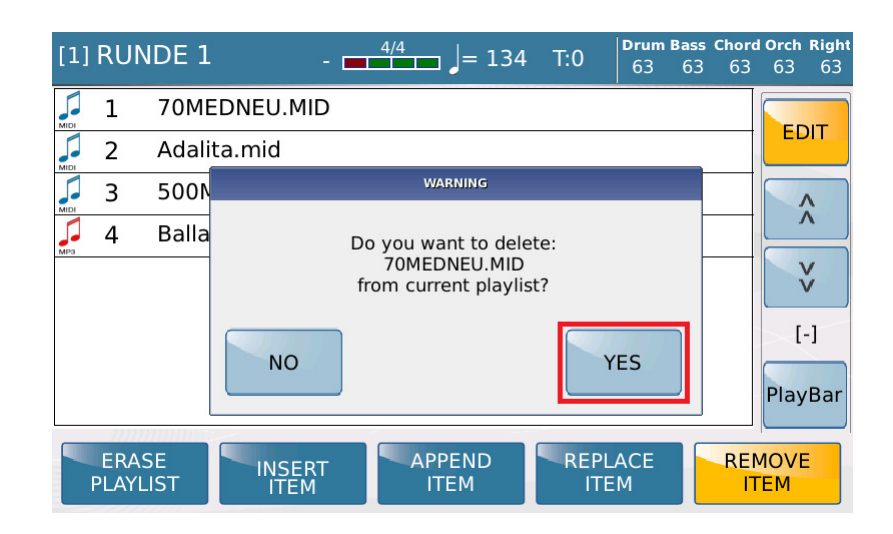

Nach dem Löschen rücken alle anderen Titel nach, es wird kein leerer Speicherplatz gebildet.

Speichern Sie die geänderte Playlist, wie schon beschrieben, wieder ab.

#### PLAYLIST UMBENENNEN

Im Bereich EDIT kann eine bestehende Playlist auch umbenannt werden. Wählen Sie dazu die gewünschte Playlist an, tippen Sie auf das Feld "EDIT" und drücken Sie danach sofort auf "SAVE". Es öffnet sich das bekannte Eingabefeld, hier kann der Name der Playlist geändert werden.

# **DAS ARBEITEN MIT DER PLAYLIST**

Für die Ansteuerung der Playlist gibt es verschiedene Möglichkeiten. In erster Linie kann natürlich alles über die Taster und den Touchscreen angewählt werden.

#### **Fußschalter:**

Die Files der Playlist können auch mit dem Fußschalter über die folgenden Funktionen angesteuert werden:

- START/STOP: Zum Starten bzw. Anhalten des Files
- ENTER: Zum Starten des Files
- DIAL UP/DIAL DOWN: Zum Anwählen der Files mit dem Fußschalter

#### **Auto Play/Autopause:**

Diese Funktionen finden Sie im PLAYER unter "FUNCTION".

Auto Play: (nächstes Bild, rot markiert)

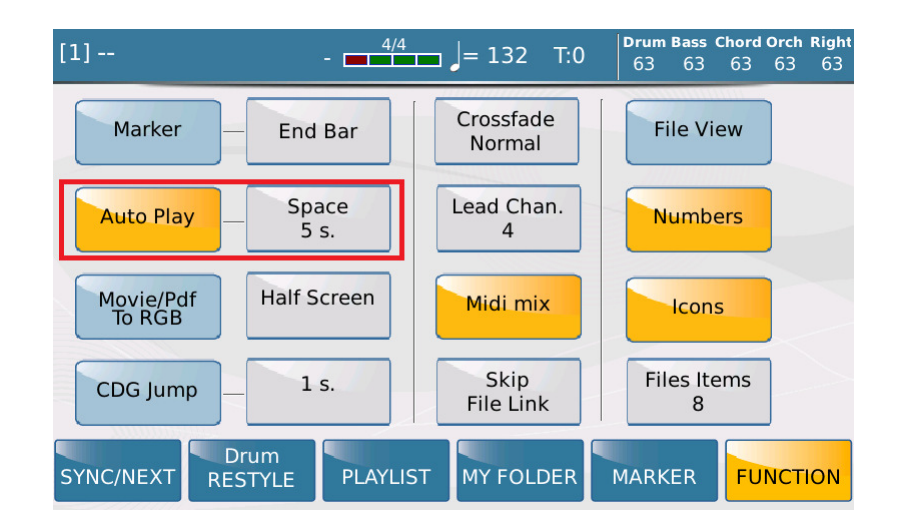

Mit Auto Play werden alle Files einer Playlist hintereinander abgespielt. Mit dem Parameter "Space" kann eine Pause zwischen den einzelnen Files zwischen 0 und 30 Sekunden eingestellt werden. Tippen Sie dazu auf das Feld "Space" und ändern Sie den Wert mit dem Datenrad.

Zum Aktivieren von Auto Play tippen Sie auf das entsprechende Feld. (wird gelb hinterlegt)

Auto Pause: (nächstes Bild, rot markiert)

Auto Pause schaltet nach dem Abspielen eines Files automatisch auf das nächste File weiter, startet dieses Files aber nicht. Sie können sich komplett auf das Spielen konzentrieren und müssen den nächsten Titel nur noch mit START/ENTER am Instrument oder mit dem Fußschalter starten. "Space" ist hier nicht aktiv.

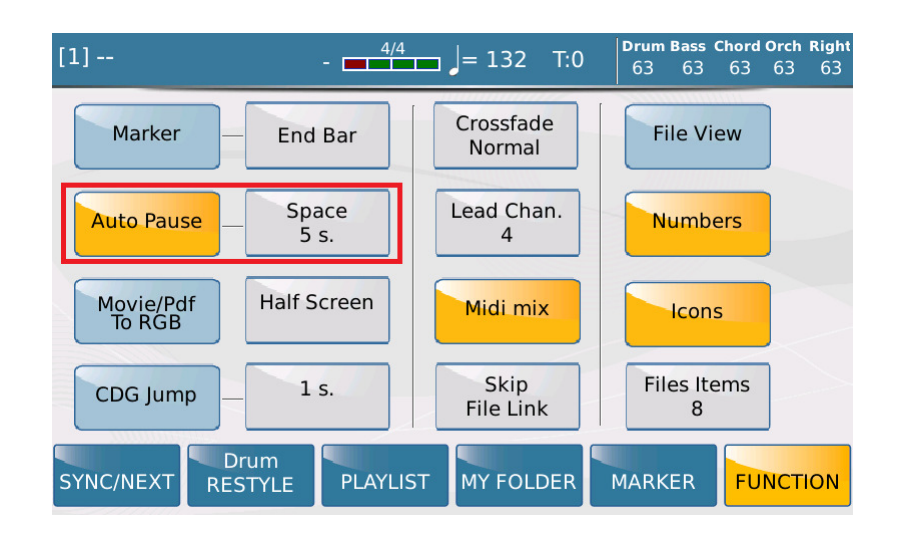

# **PLAYLIST und JUKEBOX**

Die Jukekox kann natürlich nicht nur den SFX-Ordner mit den Soundeffekten abspielen, sondern auch die Playlisten.

Drücken Sie den Taster JUKEBOX, und tippen Sie danach auf das Feld PLAYLIST im Display. (nächstes Bild, rot markiert) Wählen Sie dann die gewünschte Playlist aus. Im Display erscheinen die einzelnen Titel auf den Feldern.

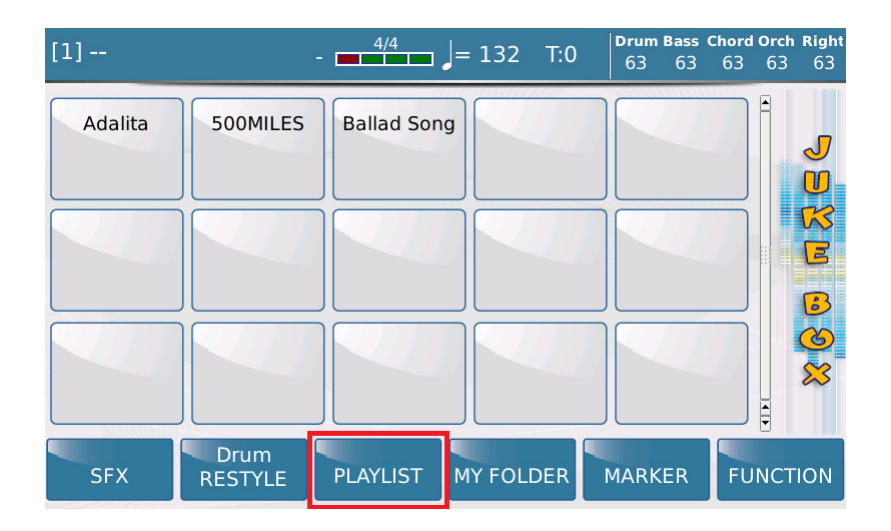

Zum Starten tippen Sie auf eines der Felder. Der Titel wird gelb hinterlegt und abgespielt. Gestoppt wird der Titel durch wiederholtes Antippen auf das gelb hinterlegte Feld oder mit dem Taster START/STOP.

Die Funktionen Auto Play und Auto Pause sind im JUKEBOX-Modus nicht aktiv.

#### WICHTIG:

- In einer Playlist werden nicht die Originalfiles sondern der Pfad zum File und zum Originalordner gespeichert. Es dürfen deshalb weder die Filenamen noch die Ordnernamen geändert werden.
- Ein Titel kann in einer Playlist mehrmals abgespeichert werden. (z.B eine Pausenmelodie)

# **BACKUP**

Die PLAYLIST (alle darin programmierten Listen) kann als Backup gespeichert und z.B. auf einem anderen, kompatiblen Instrument geladen werden. (Dazu müssen allerdings auch die Ordner und Files mit den gleichen Namen gespeichert werden)

Drücken Sie den Taster MENU und tippen Sie im Display auf das Feld PREFERENCES. Tippen Sie dann auf das Feld UPDATE/BACKUP. (nächstes Bild, rot markiert)

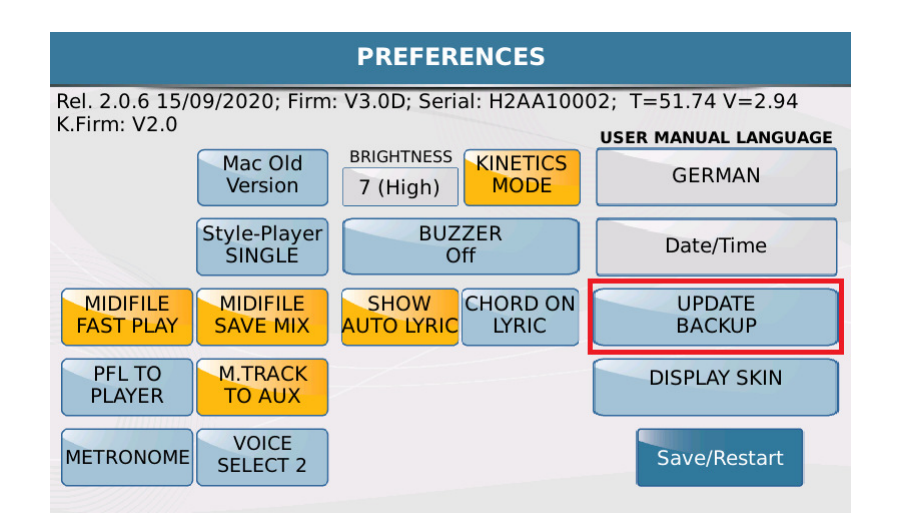

Hier befinden Sie sich auf der Backup-Seite der Ketron-Instrumente. Tippen Sie hier unter Playlist auf "EXPORT PLAYLIST". (nächstes Bild, rot markiert)

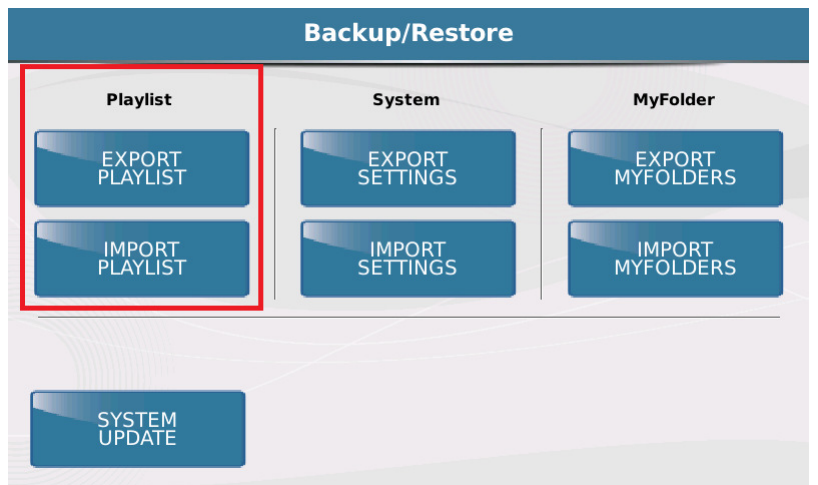

Es öffnet sich ein Pop-Up-Fenster, bestätigen Sie hier mit "OK". Danach öffnet sich die Displayseite mit den Ordnern des internen Speichers. Hier können Sie einen Ordner auswählen, oder die Datei im Hauptverzeichnis speichern. Nachdem Sie den Speicherplatz ausgewählt haben, tippen Sie auf SELECT FOLDER. (nächstes Bild, rot markiert)

Wird kein Ordner ausgewählt, tippen Sie auf SELECT FOLDER, die Datei wird dann im Hauptverzeichnis gespeichert.

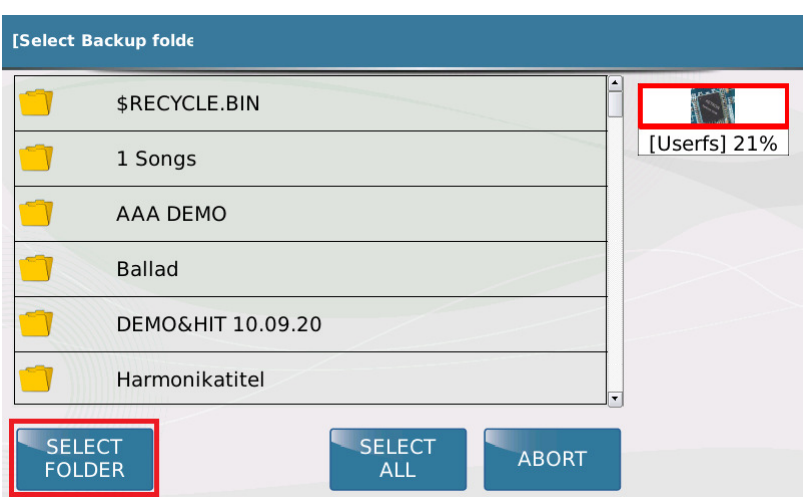

Es öffnet sich ein Pop-Up-Fenster, hier wird angezeigt, wohin die Datei gespeichert wird. Bestätigen Sie Ihre Auswahl mit "YES". (nächstes Bild, rot markiert)

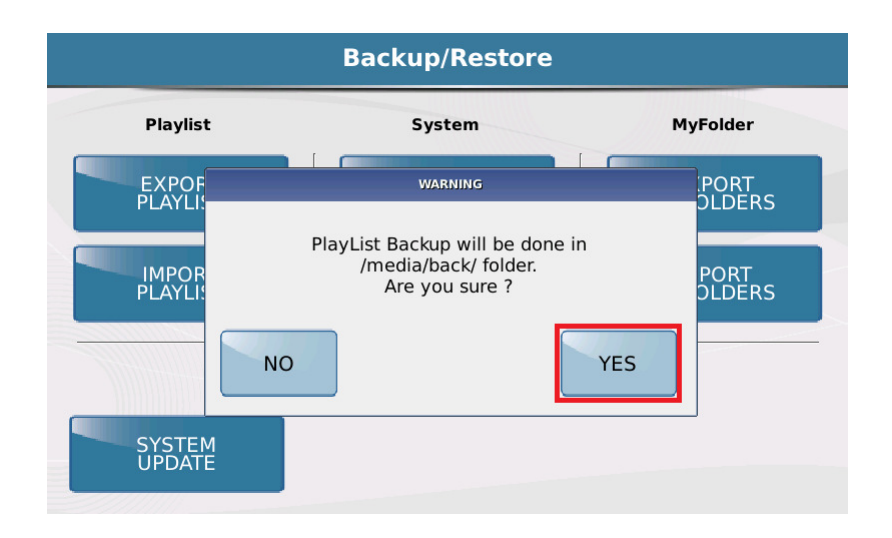

Die Datei wird gespeichert, danach öffnet sich ein weiteres Pop-Up-Fenster. Bestätigen Sie auch hier mit "OK".

Alternativ kann die Datei auch auf einem angeschlossenen Speichermedium (z.B. USB-Stick) abgelegt werden. Hier muß vorher im Display oben rechts auf die Anzeige des Speichermediums gewechselt werden.

Die gespeicherte Datei enthält das Speicherdatum und die Endung ".plsbk".(nächstes Bild)

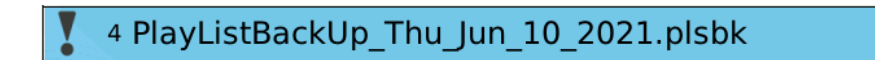

Mit "IMPORT PLAYLIST" kann das gesamte Verzeichnis der gespeicherten Playlisten wieder in das Instrument (oder ein anderes, kompatibles Ketron-Instrument) geladen werden.

Viel Erfolg beim Ausprobieren! Ihr KETRON- MUSIXX Team